## **De quoi s'agit-il ?**

**SPICO est interopéré avec Medimail, ce qui signifie que les deux outils communiquent entre eux. Medimail est accessible et utilisable depuis SPICO.** 

# medinail

*Medimail est la messagerie sécurisée de santé déployée en Occitanie, elle fait partie de l'espace de confiance MSSanté. Elle garantit l'échange sécurisé de*  données de santé entre professionnels du sanitaire et du médico-social. Pour en *savoir plus sur Medimail, vous pouvez consulter l'espace utilisateurs [ICI](https://www.esante-occitanie.fr/medimail/)*.

➢ Si vous n'avez pas de compte Medimail et que vous souhaitez en faire la demande nous vous invitons à suivre les étapes décrites dans les fiches suivantes :

➢ **J'exerce en libéral : [Cliquer ici](https://www.esante-occitanie.fr/app/uploads/2023/03/Comment-se-creer-un-compte-Medimail-liberal.pdf)**

➢ **J'exerce en structure, je me rapproche de mon administrateur (direction ou service informatique) : [Cliquer ici](https://www.esante-occitanie.fr/medimail/usages-numerique-par-outil-medimail-etablissement-de-sante-etre-accompagne/)**

Après avoir associé votre compte Medimail à votre compte SPICO, cette connexion entre les deux outils permet de :

S<sup>2</sup> Consulter et envoyer vos courriels Medimail depuis SPICO

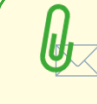

Transférer les documents de

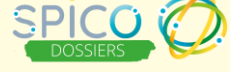

directement via Medimail.

Depuis SPICO, l'accès à Medimail vous permet d'échanger avec l'ensemble des professionnels ayant un compte Medimail et MSSanté (pour les utilisateurs ayant accès à l'espace de confiance MSS), notamment les professionnels nonutilisateurs de SPICO et les professionnels hors région Occitanie.

➢ Pour connaitre la différence entre SPICO et Medimail, nous vous invitons à consulter la fiche comparative disponible [ICI](https://www.esante-occitanie.fr/app/uploads/2023/03/Comparaison-Medimail-SPICO-v1-PDF.pdf).

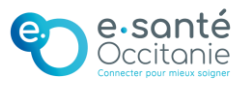

### **Comment ça fonctionne ?**

- 1. Associer un compte Medimail à un compte SPICO
- 2. Consulter sa boite de réception Medimail depuis SPICO Discussions
- 3. Envoyer des courriels Medimail depuis SPICO Discussions
- 4. Transférer un document depuis SPICO Dossiers via un courriel Medimail

### **1) Associer un compte Medimail à un compte SPICO**

*Depuis l'application WEB uniquement*

➢ Depuis votre **profil utilisateur SPICO**, accédez à **l'onglet « Profil MSSanté »** 

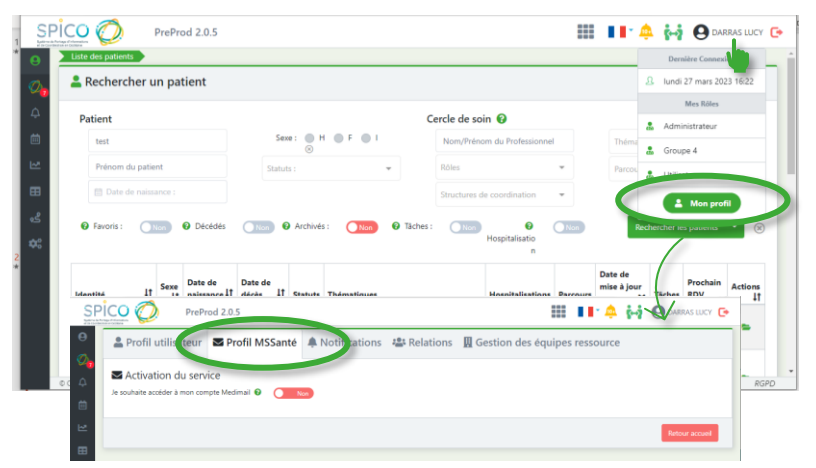

 $\triangleright$  Pour associer votre compte Medimail, basculez l'option « Je souhaite accéder à mon compte Medimail » sur OUI

<u>●</u> Profil utilisateur <br> **Exercise Profil MSSanté** ● Notifications <sup>→</sup> Relations ■ Gestion des équipes ressource

Activation du service

- **Un compte Medimail peut-être associé uniquement à un compte individuel dans SPICO**, il n'est pas possible d'associer un compte Medimail à un compte structure personne morale dans SPICO.
- **Une BAL organisationnelle Medimail peut être associée à un compte individuel SPICO.**
- **Un professionnel rattaché à une BAL organisationnelle Medimail doit choisir d'associer sa BAL personnelle ou la BAL organisationnelle dans SPICO**, il ne pourra pas passer de l'une à l'autre et accéder aux 2 BAL depuis SPICO.

### ➢ Complétez l'«identifiant Medimail » avec **l'adresse mail associée à votre compte Medimail**

- ➢ Cliquez sur « envoyer un code à usage unique » pour obtenir un code d'activation
- ➢ Connectez-vous à votre compte Medimail pour récupérer le code à usage unique et renseignez le dans « code d'activation »
- ➢ Cliquez sur « Valider » pour finaliser l'association du compte

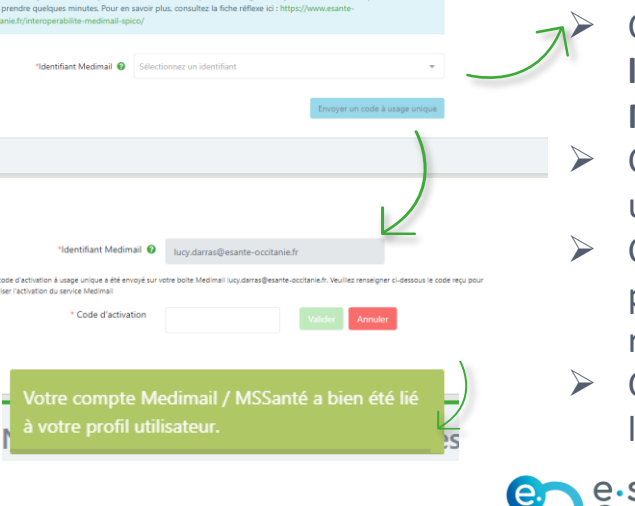

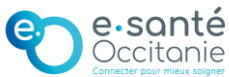

**2) Consulter sa boite de réception Medimail depuis SPICO Discussions**

M*ême fonctionnement sur les applications WEB, MOBILE et BUREAU*

➢ Depuis SPICO Discussions, vous retrouvez dans le menu les 2 dossiers suivants :

- **MSSanté – Professionnels qui rassemble vos courriels Medimail échangés avec des professionnels**
- **MSSanté – Patients qui rassemble vos courriels Medimail échangés avec des patients**

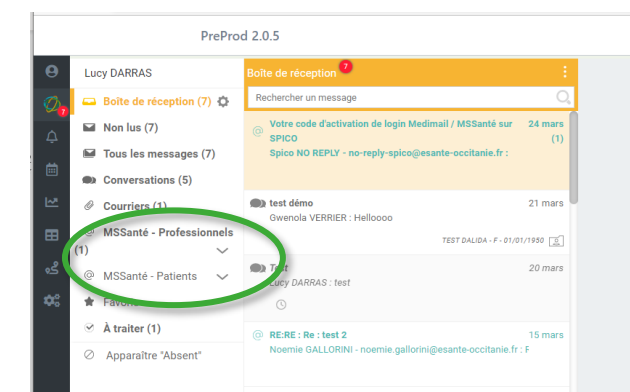

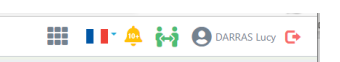

NB : Les échanges avec des patients via Medimail ne sont possibles que pour les professionnels du référentiel RPPS mais le dossier est visible pour tous les utilisateurs dans SPICO. Il restera vide pour les professionnels n'ayant pas accès aux échanges patients.

➢ Ces dossiers rassemblent les mails reçus et envoyés. Pour visualiser uniquement les mails reçus ou envoyés, cliquez sur la flèche pour dérouler les sous-dossiers :

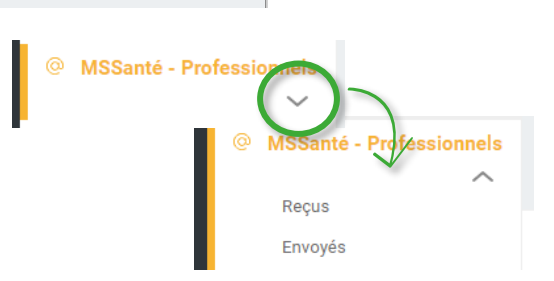

➢ Les mails Medimail sont également présents dans le dossier « Tous les messages », « Non lus » et dans le dossier « Boite de réception » **en fonction du paramétrage choisi**

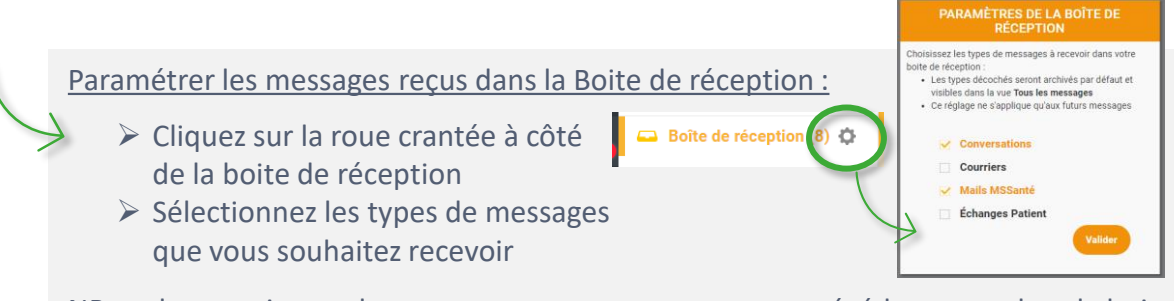

NB : cela ne retire pas les messages que vous avez reçus précédemment dans la boite de réception, même si ils font partie d'un type non sélectionné. Le paramétrage vaut uniquement pour la réception de nouveaux messages.

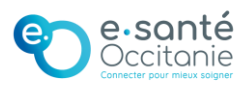

### **3) Envoyer des courriels Medimail depuis SPICO Discussions**

## M*ême fonctionnement sur les applications WEB, MOBILE et BUREAU*

Depuis SPICO, les courriels Medimail ne peuvent être envoyés qu'à des professionnels. Un échange avec un patient / usager ne peut pas être initié, par contre vous pouvez répondre à un mail reçu d'un patient / usager depuis le dossier « MSS – Patients ».

#### **Envoyer un nouveau mail**

- ➢ Depuis SPICO Discussions, cliquez sur le bouton  $\kappa + \kappa$
- ➢ Sélectionnez « Envoyer un mail MSS »

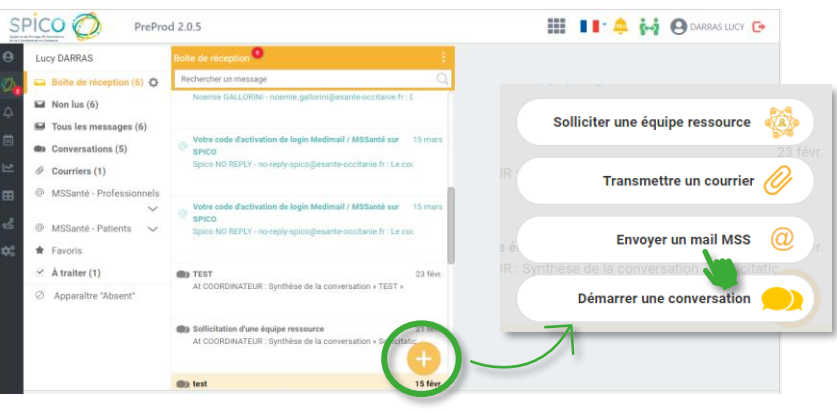

➢ Recherchez et sélectionnez votre ou vos destinataire(s) dans l'annuaire

#### L'annuaire interrogé est :

- L'annuaire MSS (tous les professionnels de l'espace national de confiance MSS) pour les utilisateurs ayant un n° RPPS ou ADELI
- L'annuaire régional Medimail (tous les professionnels régionaux ayant un compte Medimail) pour les autres utilisateurs
- ➢ Cliquez sur « Valider » pour accéder au mail
- $\triangleright$  Vous pouvez alors :
	- Choisir un objet
	- Rédiger le corps du mail et le mettre en forme
	- Ajouter une pièce jointe
	- Ajouter / retirer des destinataires

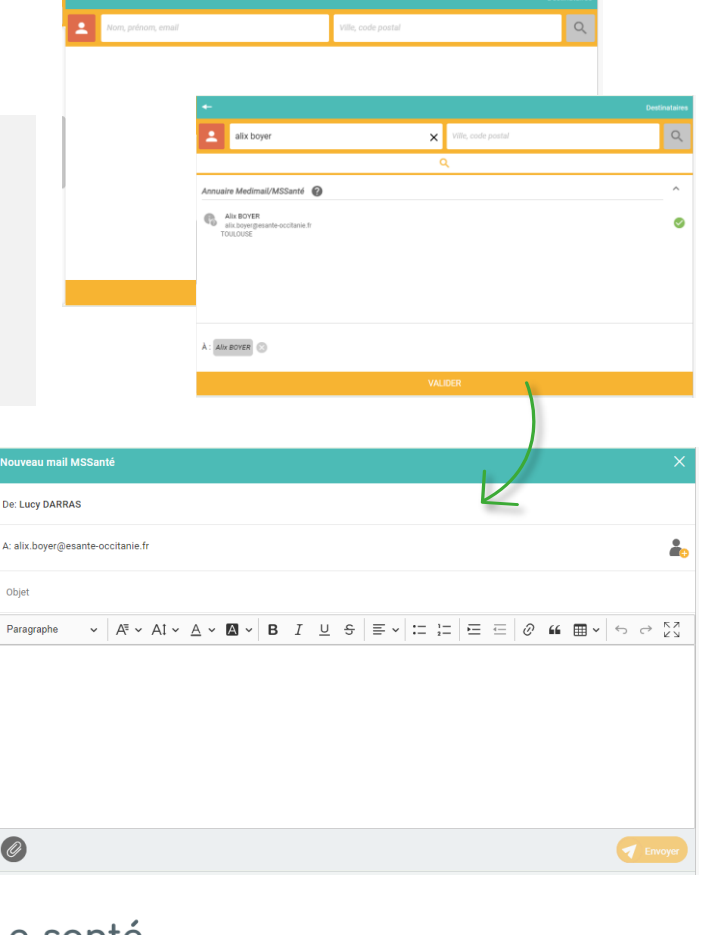

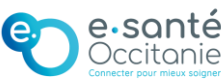

### **3) Envoyer des courriels Medimail depuis SPICO Discussions**

M*ême fonctionnement sur les applications WEB, MOBILE et BUREAU*

PreProd 2.0.5

SPICO O

**Lucy DARRAS** Boîte de réception (6) {

 $\overline{aa}$  Non lus (6)

Tous les messages (6)  $tions(5)$  $\mathscr{D}$  Courriers (1)

@ MSSanté - Patient **T** Favoris  $\theta$  Å traiter (1)

**SPICO** 

Lucy DARRAS Boîte de récep

 $\overline{ad}$  Non lus (6)

 $\bigstar$  Favoris  $\odot$  À traiter (1) Annaraître 'Abs

Ed Tous les messages (6) **OD** Conversations (5)  $\mathscr O$  Courriers (1) MSSanté - Pr

PreProd 2.0.5

 $\overline{\mathbf{z}}$  .

 $(6)$ 

#### **Répondre à un mail**

- $\triangleright$  Depuis SPICO Discussions, ouvrez le mail auquel vous souhaitez répondre
- ➢ Cliquez sur « Répondre » ou « Répondre à tous »
- ➢ Le mail de réponse s'ouvre
- $\triangleright$  Vous pouvez alors :
	- Rédiger le corps du mail et le mettre en forme
	- Ajouter une pièce jointe
	- Ajouter / retirer des destinataires
	- Modifier l'objet

#### **Transférer un mail**

- ➢ Depuis SPICO Discussions, ouvrez le mail auquel vous souhaitez répondre
- ➢ Cliquez sur « Transférer »
- ➢ L'annuaire Medimail / MSS s'ouvre
- ➢ Recherchez et sélectionnez votre ou vos destinataire(s) dans l'annuaire
- ➢ Cliquez sur « Valider »
- ➢ Le mail transféré s'ouvre
- $\triangleright$  Vous pouvez alors :
	- Rédiger le corps du mail et le mettre en forme
	- Ajouter une pièce jointe
	- Ajouter / retirer des destinataires
	- Modifier l'objet

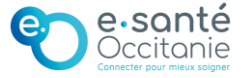

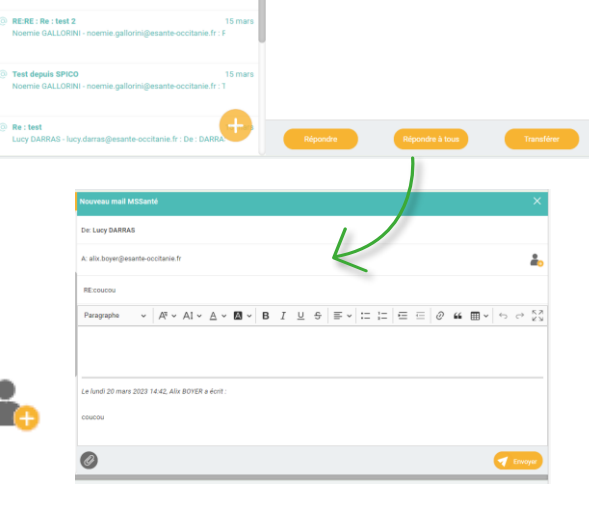

Alix BOYER (alix.boyer@esante<br>lundi 20 mars 2023 14:42

A : Lucy DARRAS (lucy.darras@

Alix BOYER (alix.boyer@esante-occitanie.fr)<br>lundi 20 mars 2023 14:42

A : Lucy DARRAS (lucy.darras@esante-occit

**III II' A M A BOARRAS WOY CH** 

**III II A M ODARRASTLEY GA** 

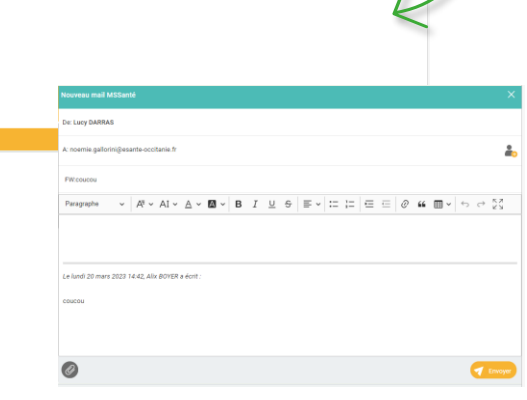

### **4) Transférer un document depuis SPICO Dossiers via un courriel Medimail**

### *Depuis l'application WEB*

Depuis un dossier de coordination, ouvrez la ressource documentaire

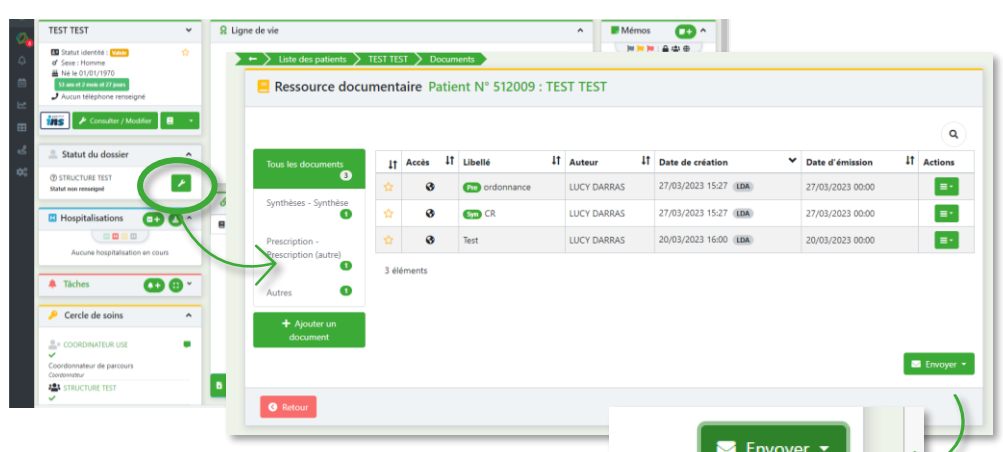

- $\triangleright$  Cliquez sur le bouton « Envoyer » en bas à droite et sélectionnez «Envoyer par MSS »
- ➢ Vous pouvez alors sélectionner les documents que vous souhaitez envoyer
- ➢ Puis cliquez sur « Envoyer par mail MSSanté »

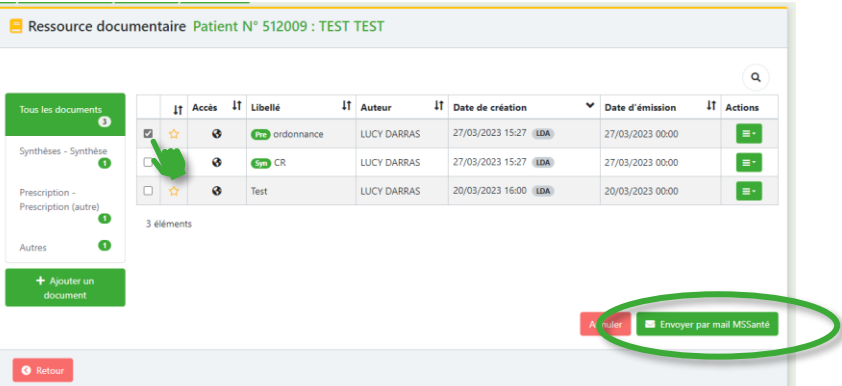

- ➢ L'initiation d'un courriel Medimail s'ouvre, vous pouvez alors selectionner vos ou votre destinataire(s) dans l'annuaire Medimail / MSS (cf. partie 3)
- ➢ Cliquez sur « Valider »

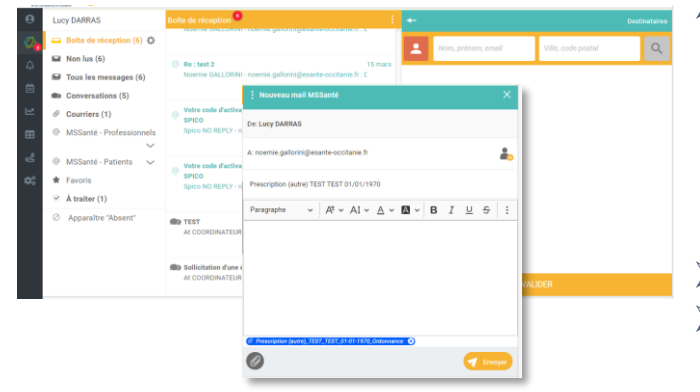

➢ Vous accédez alors au mail contenant le ou les document(s) en pièce jointe, avec l'objet par défaut « catégorie de document – Nom Prénom Date de naissance du patient/usager » (modifiable)

Envoyer par mail MSSanté

- ➢ Complétez le corps du texte
- ➢ Cliquez sur « Envoyer »

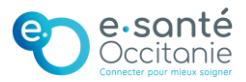

### **4) Transférer un document depuis SPICO Dossiers via un courriel Medimail**

lons  $\mathbb{R}$ 

Nom naiss.: TEST

Nom utilisé : Prénom naiss.: TEST Prénom(s) : Prénom utilisé ₩ 01/01/1970 TOULAUD (07323), FRANCE CP de naissance : 07130  $d'$  Homme

 $\triangleright$ 

 $000$ 

**TEST TEST A** 图 A Documents 岡

**Tous les documents** 

 $\Box$ 

Envoyer par mail MSSanté

## *Depuis l'application MOBILE*

- ➢ Depuis l'onglet Dossiers, accédez au dossier du patient / usager puis à l'onglet de la ressource documentaire
- ➢ Cliquez sur l'icône envoyer et sélectionnez « Envoyer par mail MSSanté »
- Aucune adresse renseigné Aucun numéro principal r Aucun email renseigné Aucun rendez-vous n'est prévi Consentement recueilli (Patien  $\circ$ ➢ Vous pouvez alors sélectionner les
- documents que vous souhaitez envoyer en cliquant dessus
- ➢ Puis cliquez sur « Envoyer»
- $\triangleright$  La recherche dans l'annuaire Medimail / MSS s'ouvre, sélectionnez votre ou vos destinataire(s)
- ➢ Cliquez sur « Valider »

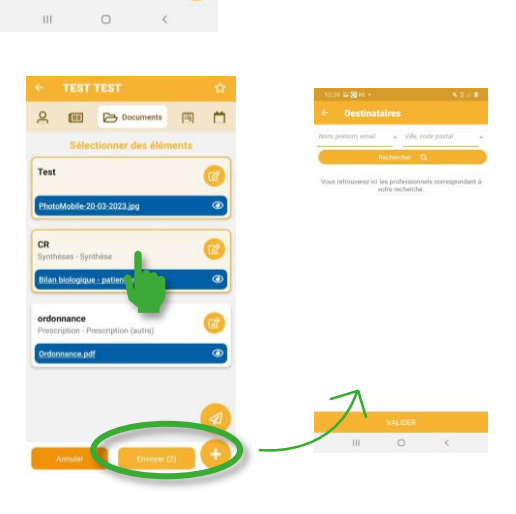

- ➢ Vous accédez alors au mail contenant le ou les document(s) en pièce jointe, avec l'objet par défaut « catégorie de document – Nom Prénom Date de naissance du patient/usager » (modifiable)
- ➢ Complétez le corps du texte
- ➢ Cliquez sur « Envoyer »

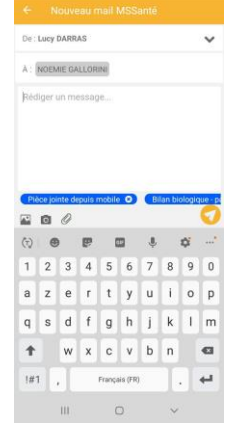

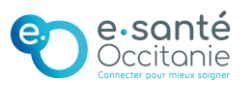